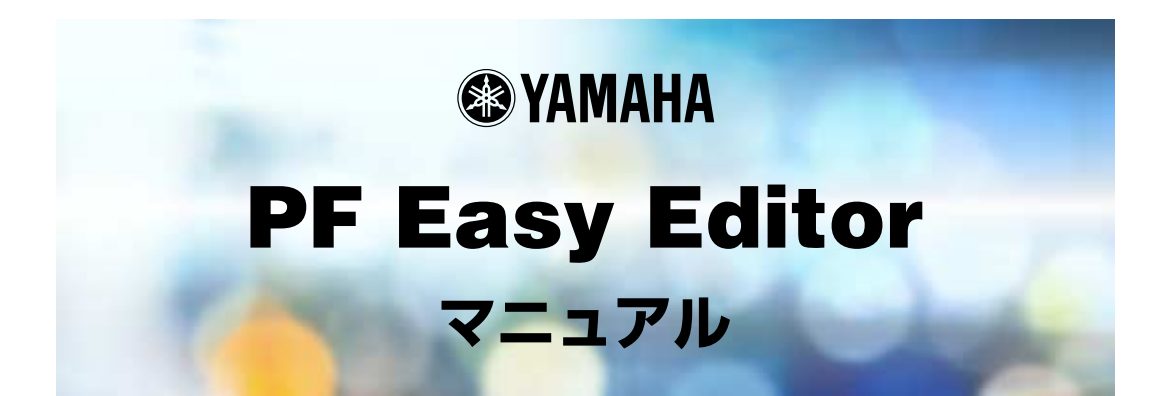

# **ご使用になる前に**

PF Easy Editorは、PLG150-PFの音色パラメーターの設定を行なうためのアプリケーションです。 直感的な入力、設定作業ができるよう、わかりやすい操作方法を目指しました。

# 【注意】

 $PLG150-PF$ 

著作権について

商標について

ご注意

このマニュアルについて

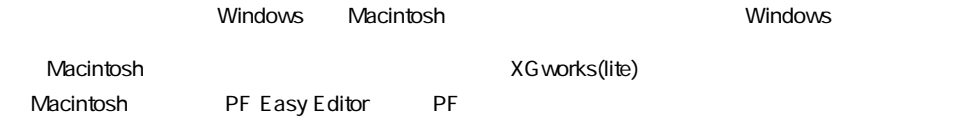

# Windowsユーザーの皆様へ

PF Easy Editorをお使いになる場合、コントロールパネル/画面/(設定/)詳細で、フォントサイズを「小 さいフォント」に設定してください。「大きいフォント」を選択すると、ダイアログの文字列が正しく表示 されないことがあります。 また、お使いのパソコンのシステムによっては、このマニュアル内のイラストの色が正しく表示されない 場合があります。 この場合も問題無くご使用いただけますが、「コントロールパネル」の「画面」の設定で、「背景」および 「スクリーンセーバー」を「なし」にしていただくことをおすすめします。 または、「画面」の設定で、「ディスプレイの詳細」のカラーパレットを「HighColor(16ビット)」以上に してください。

### MacOSユーザーの皆様へ

MacOS8.5以降でPF Easy Editorをお使いになる場合、「コントロールパネル」の「アピアランス」で 「フォント」のタブを選択し、「ラージ・システムフォント」を「Osaka」に設定してください。また、 「なめらかな文字で表示する」のチェックボックスをオフにしてください。

Copyright (c) 2001 Yamaha Corporation. All rights reserved. Version 1.1, 2001 YAMAHA CORPORATION

パートパラメーターを変更して、間接的にPLG150-PFの音色を変更するためのソフトウェア です。

--------------------------------

ボイスのパラメーターを直接エディットするわけではありません。

PF Easy Editorでは、PLG150-PFを使用しているパートでのみ設定できるPFネイティブ パートパラメーター ([※注](#page-2-0))と、PLG150-PFを使用しているかどうかにかかわらずいつでも設 定できるXGパートパラメーター [\(※注](#page-2-0))の両方をエディットすることができます。またPF Easy Editorでは、これらをあわせて「PFパラメーター」と呼びます。

変更したパラメーターは、PFパラメーターファイルとして保存できるほか、ホストアプリケー ションで開いているソングデータにイベントとして挿入することもできます。

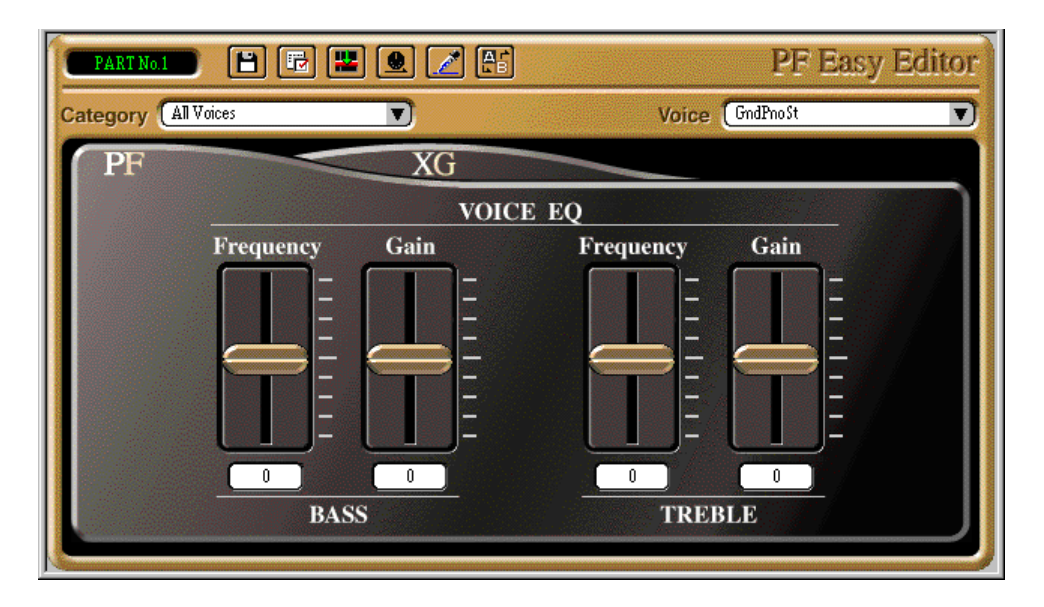

(参考) モジュラーシンセシスプラグインシステム対応のプラットフォーム機器をご使用の方 XGパートパラメーターは、XGプラグインシステムプラットフォーム機器 にて、PLG150- PFを使用した時に有効となるパラメーターです。モジュラグインセシスプラグインシステムです。

(※注) XGパートパラメーターと PFネイティブパートパラメーターについて 1. XG

2. PF PLG150-PF  $XG$ 

<span id="page-2-0"></span>---------------------

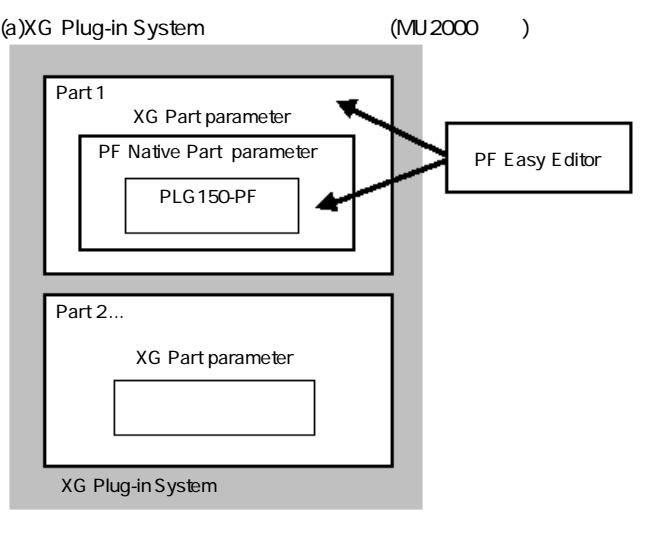

(b) XG Plug-in System (CS6x)

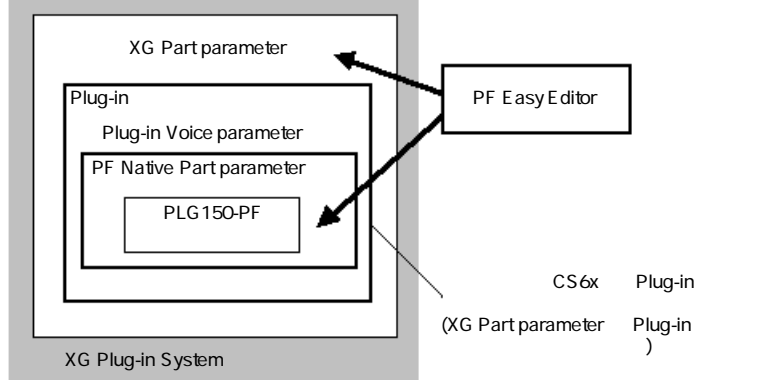

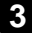

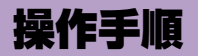

# **PLG150-PFを割り当てるパートを選択する手順**

z PF Easy Editor を起動し(ホストアプリケーションのプラグインメニューでは PFイージーエディターと表示される場合もあります。)、[PFパート選択]ダイア ログでパートを選択します。

PF Easy Editorの起動時に表示される [PFパート選択]ダイアログで、PLG150-PFを割り当 てるパートを選択します。

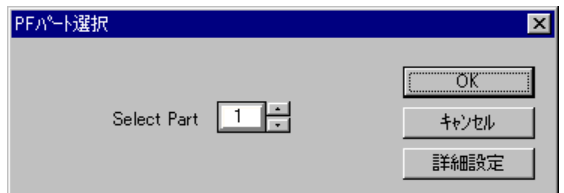

(参考)

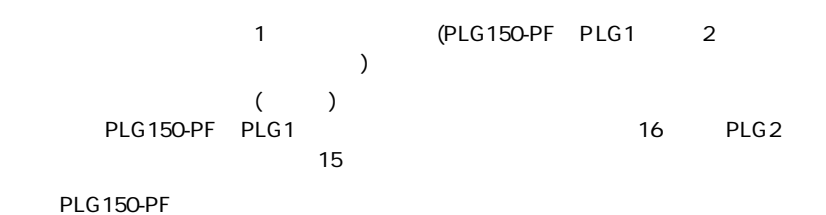

x [OK]をクリックします。

. . . . . . . . . . . . . . . . . . .

# (参考)

------------

PF Easy Editor

1. [PF Easy Editor] [ ]-[PF Easy Editor ]

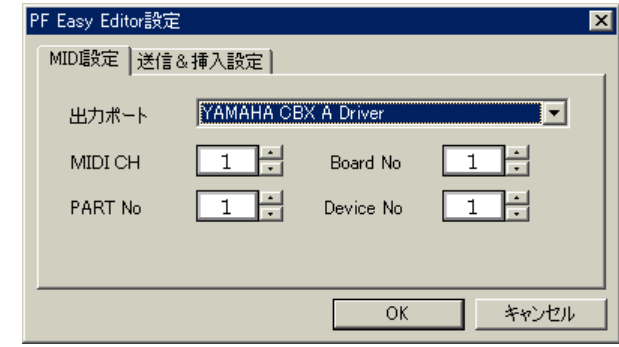

2.  $\blacksquare$ 

[MIDI CH] [PART No] PLG150-PF

3. [OK]

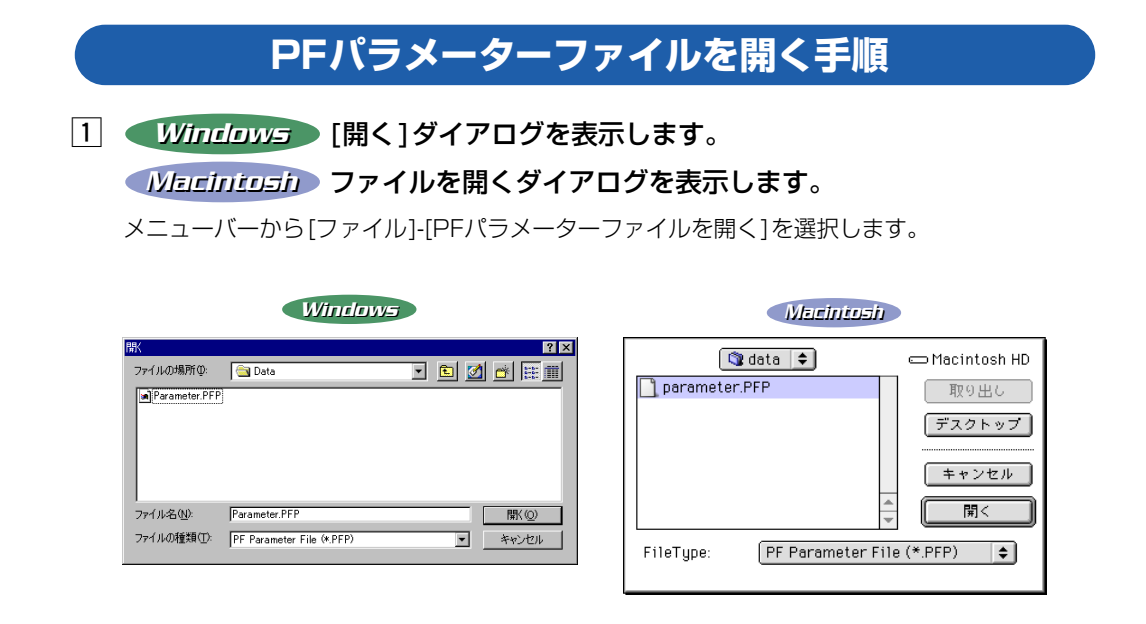

. . . . . . . .

x PFパラメーターファイルを開きます。

読み込みたいPFパラメーターファイルを指定し、[開く ]をクリックします。

# **PFパラメーターファイルを保存する手順**

1 Windows [名前を付けて保存]ダイアログを表示します。

# ファイルの保存ダイアログを表示します。 *Macintosh Macintosh*

メニューバーから [ファイル]-[PFパラメーターファイルに名前を付けて保存]を選択します。

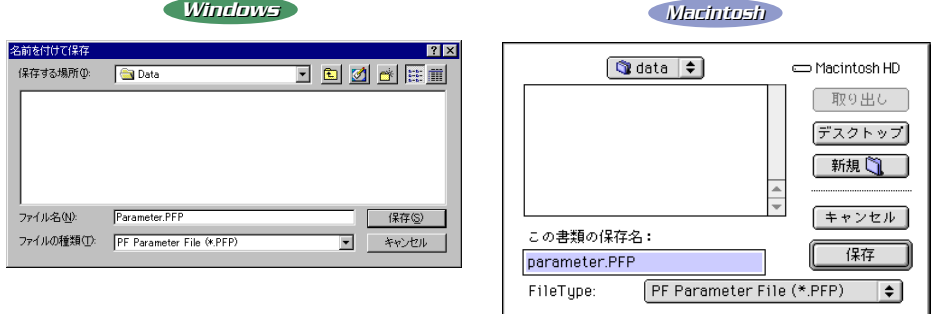

**6**

2 保存します。

名前を入力し、[保存 ]ボタンをクリックします。

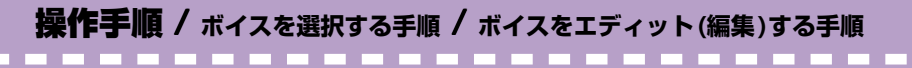

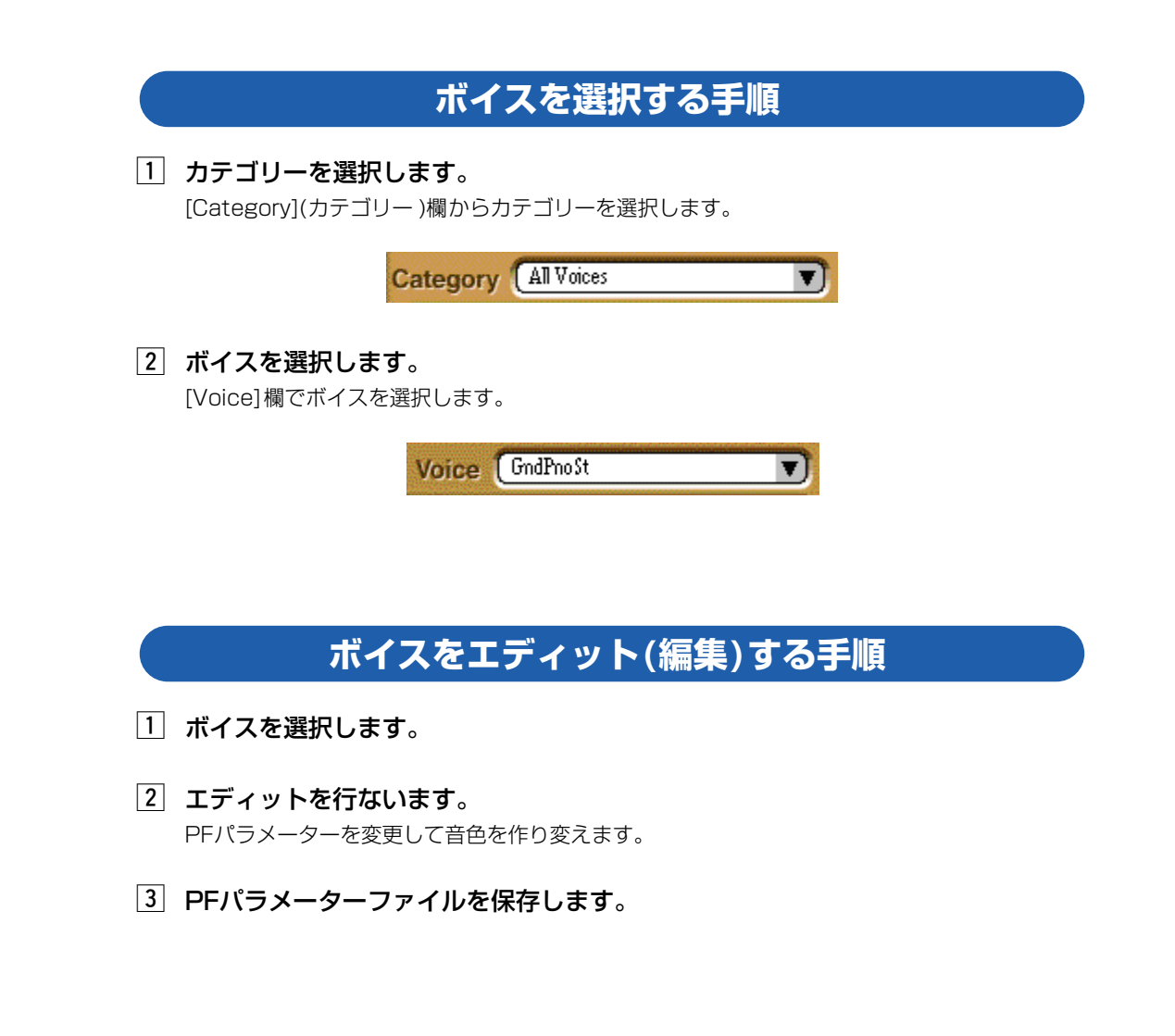

---------

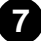

. . . .

# **設定値を変更したパラメーターだけを、指定したトラックに挿入する手順**

. . . . . . .

# z [PF Easy Editor設定]ダイアログを表示します。

メニューバーから [設定]-[PF Easy Editor設定]を選択します。

(参考)

[PF Easy Editor]

# 2 設定値を変更したPFパラメーターを、指定したトラックに挿入する状態にしま す。

[送信&挿入設定]タブをクリックしてから、[XGパラメーターの送信&挿入方法]欄で「差分」 を選択します。

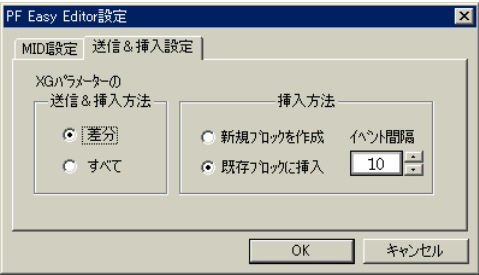

(参考)

# c [パラメーター挿入]ダイアログを表示します。

メニューバーから、[設定 ]-[PFパラメーター挿入 ]を選択します。

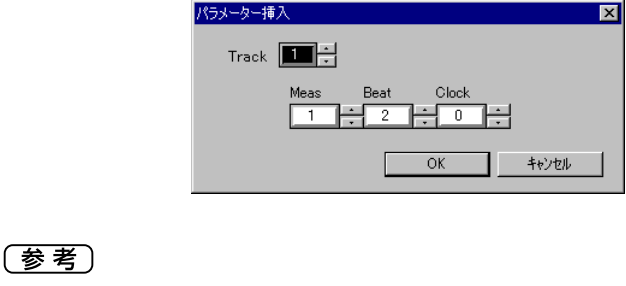

 $[PF \t 1]$ 

4 挿入位置を設定します。 トラックとメジャー、ビート、クロックで、パラメーターを挿入する位置を指定します。

**8**

b [OK]ボタンをクリックします。

# **PF Easy Editorウィンドウ**

<span id="page-8-0"></span>ボイスを選択し、PFパートパラメーターのエディットを行なうウィンドウです。 PF Easy Editorの起動と同時に開き、このウィンドウを閉じるとPF Easy Editorは終了しま す。

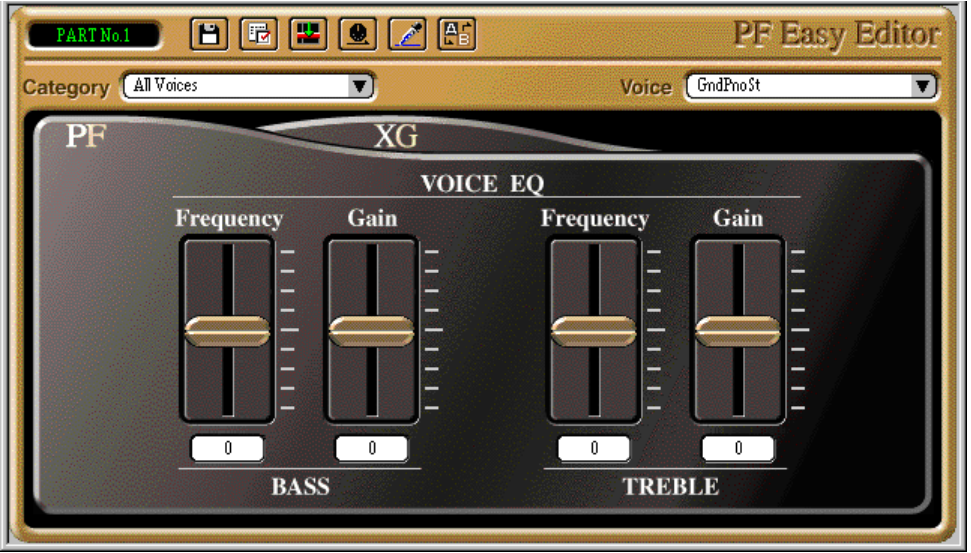

# **パラメーターエディットのための基本操作**

画面上のスライダーをマウスでドラッグすることによってパラメーターを変更します。

- 右クリックによって、パラメーターを前の値または初期値に戻すこ *Windows Windows* とができます。 **Maciniusi controlキーを押しながらクリックすることによって、パラメーター** を前の値または初期値に戻すことができます。
- ・ 画面上のスライダーの下にある数値枠をクリックすると、パソコンのキーボードから 直接値を入力することができます。
- ・ 画面上のスライダーをマウスで選択しておくと、そのあとはパソコンのキーボードの カーソルキー [←][↑][↓ ][→] を使ってパラメーターを増減できます。[→ ]/[↑ ]を押 すと値の増加、[←]/[↓] を押すと値の減少ができます。

# 各ウィンドウ、ダイアログについて / **PF Easy Editorウィンドウ** ..................

### ● パートナンバー

<span id="page-9-0"></span>-----------

PLG150-PFを割り当てるパート番号を表示します。 パートの設定は、起動時は[\[PFパート選択\]ダイアログ、](#page-16-0)起動後は[\[PF Easy Editor設定 \]ダイア](#page-20-0) [ログ](#page-20-0)で行ないます。

● [Category](カテゴリー)選択ボックス ボイスの種類を選択します。 「All Voices」を選択すると、[Voice]選択ボックスにすべてのボイスを表示します。

● [Voice](ボイス)選択ボックス ボイスを選択します。

### 【注意】

### $[$   $]$ -[PF $]$

### **ツールバー**

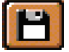

# [PFパラメーターファイルを保存]ボタン

PF Easy Editorの現在の設定を保存します。 メニューバーの[ファイル]-[PFパラメーターファイルを保存 ]と同じ機能です。

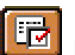

# [PF Easy Editor設定]ボタン

PF Easy Editorの設定を行ないます。 メニューバーの[設定]-[PF Easy Editor設定]と同じ機能です。 [\[PF Easy Editor設定\]ダイアログを](#page-20-0)表示します。

#### [PFパラメーター挿入]ボタン 퍡

PF Easy Editorの現在の設定を、パートパラメーターとしてソングに挿入します。 メニューバーの[設定]-[PFパラメーター挿入 ]と同じ機能です。 [パラメーター挿入 ]ダイアログが表示されます。

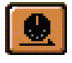

### [PFパラメーター送信 ]ボタン

PF Easy Editorの現在の設定をパートパラメーターとしてMIDI出力します。 メニューバーの[設定]-[PFパラメーター送信 ]と同じ機能です。

# [PFパラメーター抽出 ]ボタン

シーケンスデータに含まれるPFパラメーターを抽出して、PF Easy Editorウィンドウに反 映します。

メニューバーの[設定]-[PFパラメーター抽出 ]と同じ機能です。 [\[ロケーション設定 \]ダイアログが](#page-23-0)表示されます。

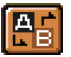

# [音色の置換]ボタン 指定されたカテゴリーの音色があるかどうかを同じMIDIチャンネルのソングトラック中で 検索し、PLG150-PFの音色に置換します。

**10**

メニューバーの[編集]-[音色の置換]と同じ機能です。 [\[音色の置換 \]ダイアログが](#page-19-0)表示されます。

. . . . . . . . . . . . . .

右クリックメニュー control+クリックメニュー *Windows Windows Macintosh Macintosh*

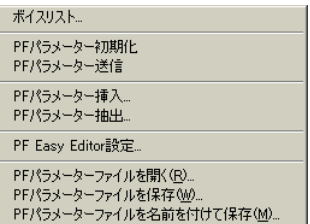

#### ● ボイスリスト

----------

[ボイスリスト ]ダイアログが表示され、ここでもボイスを選択できます。 「Click Monitor」をチェックしておくと、選択したボイスを試聴することができます。

# ● PFパラメーター初期化

PF Easy Editor画面上のPFパラメーターを初期化します。

#### ● PFパラメーター送信

PF Easy Editorの現在の設定をパートパラメーターとしてMIDI出力します。 メニューバーの[設定]-[PFパラメーター送信 ]と同じ機能です。

### ● PFパラメーター挿入

PF Easy Editorの現在の設定を、パートパラメーターとしてソングに挿入します。 メニューバーの[設定]-[PFパラメーター挿入 ]と同じ機能です。 [パラメーター挿入]ダイアログが表示されます。

#### ● PFパラメーター抽出

シーケンスデータに含まれるパートパラメーターを抽出して、PF Easy Editorウィンドウに反 映します。 メニューバーの[設定]-[PFパラメーター抽出 ]と同じ機能です。 [\[ロケーション設定 \]ダイアログが](#page-23-0)表示されます。

#### ● PF Easy Editor設定

PF Easy Editorの設定を行ないます。 メニューバーの[設定]-[PF Easy Editor設定]と同じ機能です。 [\[PF Easy Editor設定\]ダイアログを](#page-20-0)表示します。

### **● PFパラメーターファイルを開く**

PFパラメーターファイル (\*\*\*.PFP)を読み込みます。 メニューバーの[ファイル]-[PFパラメーターファイルを開く ]と同じ機能です。

*Windows* [\[開く\]ダイアログが](#page-17-0)表示されます。

I*Vlaciniuai*) [ファイルを開くダイアログが](#page-17-0)表示されます。

# ● PFパラメーターファイルを保存

PF Easy Editorの現在の設定を保存します。 メニューバーの[ファイル]-[PFパラメーターファイルを保存 ]と同じ機能です。

# ● PFパラメーターファイルを名前を付けて保存

PF Easy Editorの現在の設定に名前を付けて、PFパラメーターファイルとして保存します。 メニューバーの[ファイル]-[PFパラメーターファイルに名前を付けて保存 ]と同じ機能です。

*Windows* [\[名前を付けて保存\]ダイアログが](#page-18-0)表示されます。

*|Vlaciniuah*} [ファイルの保存ダイアログが](#page-18-0)表示されます。

**11**

# **PF Easy Editorウィンドウ:PFタブ**

PLG150-PFのネイティブパートパラメーターをエディットします。

--

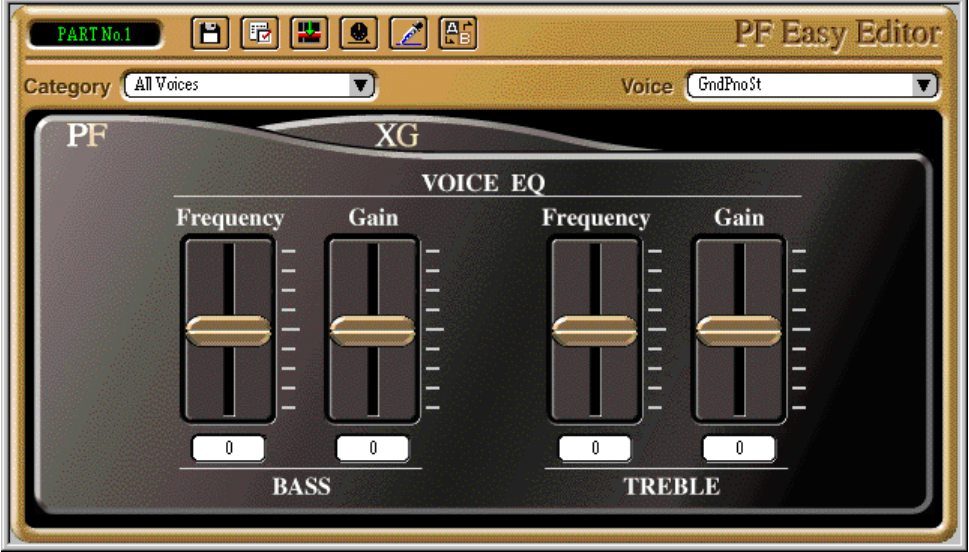

● BASS Frequency(バスフリケンシー)

【設定値】 -64~+63 【解説】 BASS Gainによってエディットされる音域の周波数を変化させます。

# ● BASS Gain(バスゲイン)

【設定値】 -64~+63 【解説】 低音域のゲインを変化させます。

# ● TREBLE Frequency(トレブルフリケンシー)

【設定値】 -64~+63

【解説】 TREBLE Gainによってエディットされる音域の周波数を変化させます。

**12**

# ● TREBLE Gain(トレブルゲイン)

【設定値】 -64~+63

【解説】 高音域のゲインを変化させます。

# 各ウィンドウ、ダイアログについて / **PF Easy Editorウィンドウ:PFタブ**

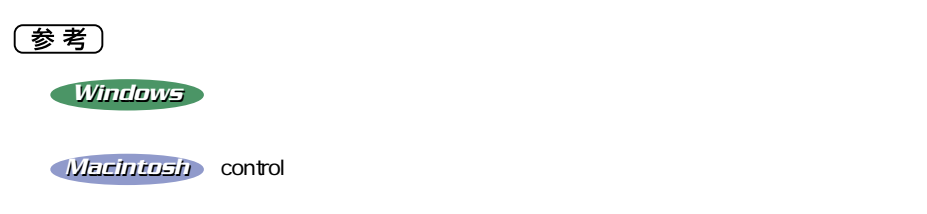

-----

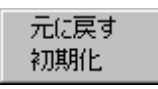

# ● 元に戻す

ひとつ前の設定に戻します。

# ● 初期化

設定を初期値に戻します。

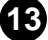

# **PF Easy Editorウィンドウ:XGタブ**

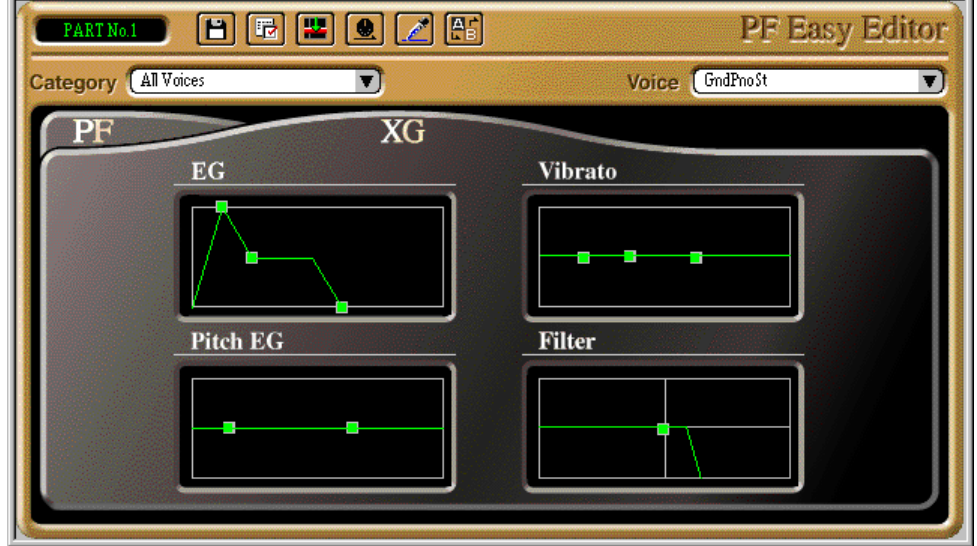

XGパートパラメーターをエディットするためのウィンドウです。

# **【パラメーターの働き】**

各パラメーターは、ボイスに設定されている状態を±0として相対的に設定します。ボ イスの設定しだいでは、数値を変更しても音色が変化しない場合もあります。

# **【エディットの手順】**

パラメーターの設定は、表示画面の四角いマーカー (■)を、表示される矢印の方向にド ラッグして行ないます。

設定中のパラメーターの名前と設定値は、ウィンドウ下のステータスバーの位置に表示 されます。

# **EG(エンベロープジェネレーター )**

-----

鍵盤を弾いた瞬間から、離して音が消えるまでの音量の時間的な変化を設定します。

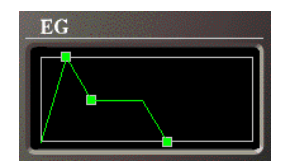

● Attack Time(アタックタイム)

【設定値】 -64~+63

【解説】 鍵盤を弾いた瞬間の音量が0から最大値に変化するのに要する時間を設定します。 値を小さくすると、立ち上がりの速い音になります。 マーカー (■)を左右にドラッグします。

● Decay Time(ディケイタイム)

【設定値】 -64~+63

【解説】 音量が最大に達した後、サステインレベルに変化する時間です。 値を小さくすると、歯切れのいい音に鳴ります。 マーカー (■)を左右にドラッグします。

# ● Release Time(リリースタイム)

【設定値】 -64~+63

【解説】 鍵盤を離した後、音が消えるまでに要する時間です。 値を小さくすると、音がすばやく消えるようになります。 マーカー (■)を左右にドラッグします。

# **VIBRATO(ビブラート)**

ビブラートの設定を行ないます。

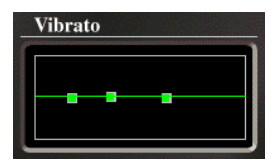

### $\bigcirc$  Delay(ディレイ)

【設定値】 -64~+63

【解説】 鍵盤を弾いてからビブラートがかかり始めるまでの時間を設定します。 マーカー (■)を左右にドラッグします。

**15**

#### $\bigcirc$  Depth(デプス)

【設定値】 -64~+63

【解説】 ビブラートの揺れの深さ(音程を揺らす幅 )を設定します。 マーカー (■)を上下にドラッグします。

### $\bigcirc$  Rate(レイト)

【設定値】 -64~+63

【解説】 ビブラートで音程を揺らす速さ(周期)を設定します。 マーカーを(■)を左右にドラッグします。

# 各ウィンドウ、ダイアログについて / **PF Easy Editorウィンドウ:XGタブ**

# **Pitch EG(ピッチEG)**

----

鍵盤を弾いてから音がきえるまでの、音程の時間的な変化を設定します。

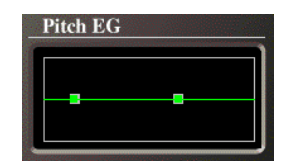

● Initial Level(イニシャルレベル)

【設定値】 -64~+63

【解説】 鍵盤を弾いた瞬間の音程を設定します。 マーカー (■)を上下にドラッグします。

● Attack Time(アタックタイム)

【設定値】 -64~+63

【解説】 イニシャルレベルから本来の音程に変化するのに要する時間を設定します。 マーカー (■)を左右にドラッグします。

● Release Level(リリースレベル)

【設定値】 -64~+63

【解説】 鍵盤を離した後、最終的に到達する音程を設定します。 マーカー (■)を上下にドラッグします。

● Release Time(リリースタイム)

【設定値】 -64~+63

【解説】 鍵盤を離した後、リリースレベルにまで変化するのに要する時間を設定します。 マーカー (■)を左右にドラッグします。

# **FILTER(フィルター )**

ローパスフィルターの設定を行ない、ボイスの音色を変更します。

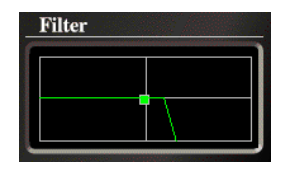

# ● Cutoff(カットオフ)

【設定値】 -64~+63

【解説】 フィルターでカットする音の周波数を設定します。 ここで設定した値よりも高い周波数の音がカットされます。 マーカー (■)を左右にドラッグします。

- Resonance(レゾナンス)
	- 【設定値】 -64~+63
	- 【解説】 カットオフフリケンシー付近の出力を持ち上げ、音に倍音を付加してクセのある音に します。

**16**

マーカー (■)を上下にドラッグします。

# **[PFパート選択]ダイアログ**

PLG150-PFを割り当てるパートを選択します。 PF Easy Editorの起動時に表示されるダイアログです。

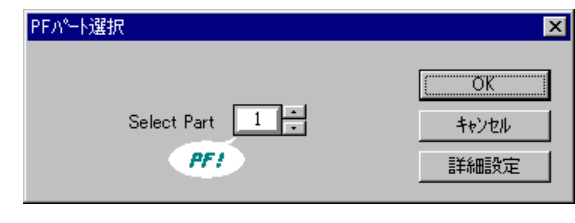

(参考)

[PF Easy Editor ]

# **〈操作〉**

<span id="page-16-0"></span>-----------

[Select Part](セレクトパート)でPLG150-PFを割り当てるパートを選択し、[OK]をク リックするとPF Easy Editorが起動し、PF Easy Editorウィンドウが開きます。

# ● Select Part(セレクトパート)

【設定値】 1~16 【解説】 PLG150-PFを割り当てるパートを選択します。

# ● PFマーク

選択したパートに対応するホストアプリケーションのトラック中に、PLG150-PFのパートを 選択するパラメーターが存在するときに表示されるマークです。 「ふきだし」の形をしています。

**17**

# ● [OK]ボタン

PF Easy Editorを起動し[、PF Easy Editorウィンドウを](#page-8-0)開きます。

# ● [キャンセル]ボタン

[PFパート選択 ]ダイアログを閉じます。

# (参考)

# ● [詳細設定]ボタン

[\[PF Easy Editor設定\]ダイアログを](#page-20-0)表示します。

<span id="page-17-0"></span>*Windows Windows* **[開く]ダイアログ ファイルを開くダイアログ** *Macintosh Macintosh*

PFパラメーターファイルを読み込みます。

メニューバーから [ファイル]-[PFパラメーターファイルを開く ]を選択すると、このダイアログ が表示できます。

> Macintosh HD 取り出し デスクトップ キャンセル 開く

> > $\overline{\bullet}$

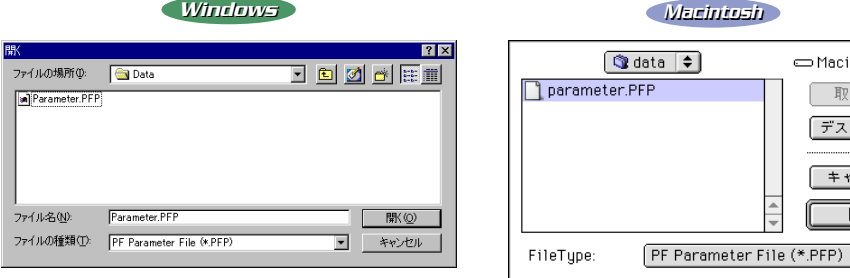

# **〈操作〉**

1. 読み込みたいパラメーターファイルを選択します。

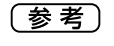

republic to the PF state of the PF state of the PF state of the PF state of the PF state of the PF state of the

2. [開く ]ボタンをクリックしてファイルを読み込みます。 「キャンセル1ボタンをクリックすると、読み込みを実行せずにダイアログを閉じます。

<span id="page-18-0"></span>*Windows Windows* **[名前を付けて保存]ダイアログ ファイルの保存ダイアログ** *Macintosh Macintosh*

現在のPF Easy Editorの設定をファイルに保存します。

メニューバーから [ファイル]-[PFパラメーターファイルに名前を付けて保存 ]を選択すると、こ のダイアログが表示できます。

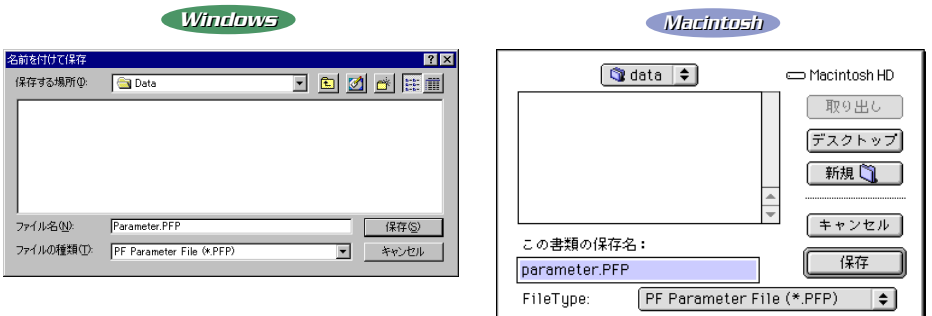

┚

# **〈操作〉**

1. パラメーターファイルを保存するドライブやディレクトリを選択します。

- 2. ファイルに名前を付けます。
- 3. [保存]ボタンをクリックして保存を実行します。 [キャンセル ]ボタンをクリックすると、保存を実行せずにダイアログを閉じます。

# **[音色の置換]ダイアログ**

指定されたカテゴリーの音色を、同じMIDIチャンネルのソングトラックの先頭位置から終了位 置までの間で検索し、PLG150-PFの音色に置換します。

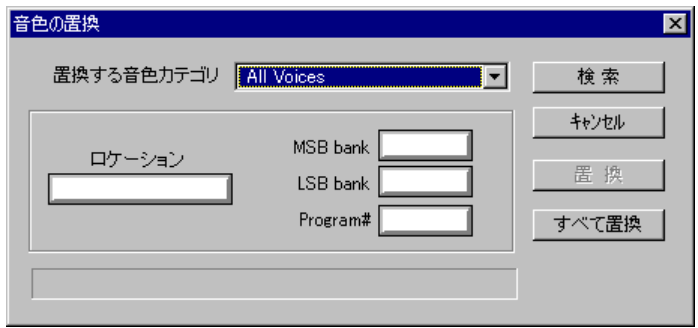

# **〈操作〉**

<span id="page-19-0"></span>------------

- 1. 置換したい音色のカテゴリーを「置換する音色カテゴリ1で選択します。
- 2. [検索 ]ボタンをクリックします。 (2度目からはボタン名が[次を検索 ]に変わります)
- 3. 該当する音色があると、ロケーション /MSB bank/LSB bank/Program#が表示され ます。 無い場合は何も表示されません。 ロケーションは、Program#が設定されている場所を表示します。
- 4. [置換 ]ボタンをクリックすると、現在表示されている音色をPLG150-PFの音色に置換 します。 [すべて置換 ]ボタンをクリックすると、該当する音色すべてをPLG150-PFの音色に置 換します。

[キャンセル]ボタンをクリックすると、置換を実行せずにダイアログを閉じます。

.................

# **[PF Easy Editor設定]ダイアログ**

<span id="page-20-0"></span>PF Easy Editorの設定を行ないます。

メニューバーから [設定]-[PF Easy Editor設定]を選択すると、このダイアログが表示されま す。

PF Easy Editorウィンドウでツールバーの[PF Easy Editor設定 ]ボタンをクリックしても表 示できます。

# **[MIDI設定 ]タブ**

MIDI出力に関する設定をします。

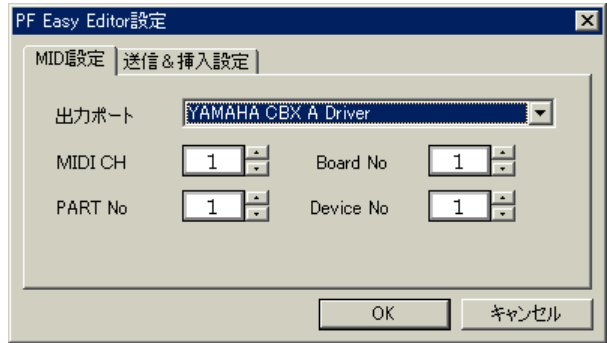

# **〈操作〉**

タブをクリックしてページを切り替えながら設定を行ないます。 [OK]ボタンをクリックすると設定が反映されます。 [キャンセル]ボタンをクリックすると、設定を反映させずにダイアログを閉じます。

● 出力ポート

PF Easy Editorの設定を出力する際の出力ポートを選択します。

# ● MIDI CH(MIDI チャンネル)

【設定値】 1~16 【解説】 PLG150-PFのMIDI受信チャンネルを指定します。

# $\bigcirc$  PART No $(I \setminus - \vdash$   $\vdash$   $\vee$   $\vdash$   $\vdash$   $\vdash$

【設定値】 1~16

【解説】 PLG150-PFを割り当てるパートを指定します。

# ● Device No(デバイスナンバー)

【設定値】 1~16

【解説】 PLG150-PFが組み込まれているプラグインプラットフォーム機器で設定されてい るデバイスナンバーに合わせます。

# 各ウィンドウ、ダイアログについて / **[PF Easy Editor設定 ]ダイアログ**

. . . . . . . . . . . . . . . . . . .

#### ● Board No(ボードナンバー)

【設定値】 1~8

-----

【解説】 プラットフォーム機器(CS6xやMU2000など )にPLG150-PFが複数枚組み込まれ ているとき、選択したパートナンバーに設定したいPLG150-PFの番号を選択しま す。 プラットフォーム機器内のPLG150-PFには自動的に1から順に番号が付けられま す。

#### ● [OK]ボタン

設定を実行して、[PF Easy Editor設定]ダイアログを閉じます。

#### ● [キャンセル]ボタン

作業を中断して、[PF Easy Editor設定]ダイアログを閉じます。

# **[送信&挿入設定]タブ**

PFパラメーターの送信または挿入の方法を設定します。

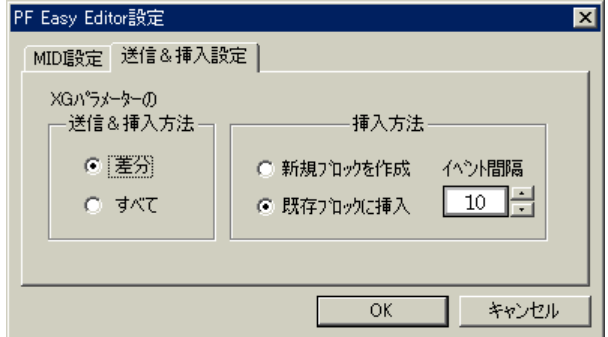

# ● XGパラメーターの送信&挿入方法

【設定値】 差分、すべて

【解説】 「差分」に設定すると、設定が初期値と異なっている(変更されている)パラメーター だけを送信/挿入します。 「すべて」に設定すると、設定が初期値のままであるパラメーターも含め、すべての パラメーターを送信/挿入します。

### ● 挿入方法

【設定値】 新規ブロックを作成、既存ブロックに挿入 イベント間隔…0~100クロック

【解説】 パラメーターの挿入を選択したときに、新規にブロックを作るかどうかを設定しま す。また、挿入時のイベントの間隔を設定します。

**22**

# ● [OK]ボタン

設定を実行して、[PF Easy Editor設定]ダイアログを閉じます。

# ● [キャンセル]ボタン

作業を中断して、[PF Easy Editor設定]ダイアログを閉じます。

. . . . . .

# **[パラメーター挿入]ダイアログ**

PF Easy Editorの設定を、パートパラメーターとしてホストアプリケーションのソングトラッ クに挿入します。

挿入するパラメーターの種類や挿入方法は、[PF Easy Editor設定 ]ダイアログで設定します。 メニューバーから [設定]-[PFパラメーター挿入 ]を選択すると、このダイアログが表示されま す。

PF Easy Editorウィンドウでツールバーの[PFパラメーター挿入]ボタンをクリックしても表 示できます。

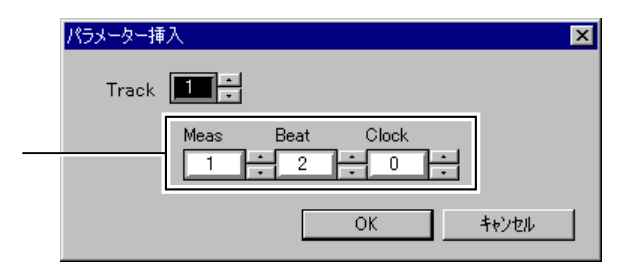

# **〈操作〉**

- - -

トラックとロケーションを設定して [OK]ボタンをクリックすると、パラメーターが挿入さ れます。

[キャンセル]をクリックすると、パラメーターの挿入を実行せずにダイアログを閉じます。

● Track(トラック)

【設定値】 1~100 【解説】 パラメーターを挿入するトラックを指定します。

● ロケーション

【設定値】 Meas:Beat:Clock…1:1:0~9999:4:959(479) 【解説】 パラメーターを挿入する位置を指定します。

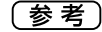

Beat Clock (Secretary )

#### ● [OK]ボタン

設定を実行して、[PFパラメーター挿入 ]ダイアログを閉じます。

**23**

# ● [キャンセル]ボタン 作業を中断して、[PFパラメーター挿入 ]ダイアログを閉じます。

# **[ロケーション設定]ダイアログ**

ホストのシーケンスデータ内に含まれるPFパラメーターを取り込みます。

メニューバーから [設定]-[PFパラメーター抽出 ]を選択すると、このダイアログが表示されま す。

PF Easy Editorウィンドウでツールバーの[PFパラメーター抽出]ボタンをクリックしても表 示できます。

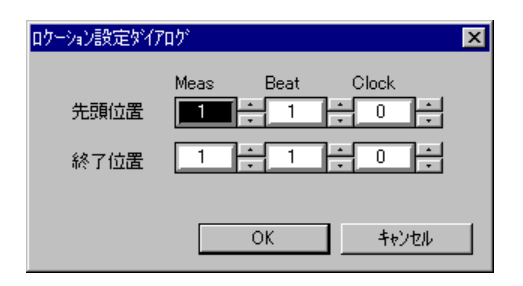

# **〈操作〉**

<span id="page-23-0"></span>----------

先頭位置と終了位置を設定し [OK]ボタンをクリックすると、シーケンスデータに含まれる PFパラメーターが取り込まれ、PF Easy Editorウィンドウに反映されます。 [キャンセル]をクリックするとPFパラメーターの取り込みを実行せずにダイアログを閉じ ます。

# ● 先頭位置、終了位置

【設定値】 Meas:Beat:Clock…1:1:0~9999:4:959(479) 【解説】 PFパラメーターを取り込む範囲を設定します。

# 〔参考〕

Beat Clock しっぽんたい しょうしょう しんしゃ しんしゃ (シーケーション しんしゃ ) しんしゃ しんしゃ しんしゃ しんしゃ しんしゃ しんしゃ

# ● [OK]ボタン

設定を実行して、[ロケーション設定 ]ダイアログを閉じます。

# ● [キャンセル]ボタン

作業を中断して、[ロケーション設定]ダイアログを閉じます。

PF Easy Editorがアクティブなとき、メニューにPF Easy Editor独自の項目が追加されます。

# **ファイルメニュー**

ファイル(F) 編集(E) 設定(U) ヘルプ(H) PFパラメーターファイルを閉く(R)... PFパラメーターファイルを保存(M)... PFパラメーターファイルに名前を付けて保存(M)...

● PFパラメーターファイルを開く

PFパラメーターファイル (\*\*\*.PFP)を読み込みます。

*Windows* [\[開く\]ダイアログが](#page-17-0)表示されます。

*|Vlacintosh [ファイルを開くダイアログが](#page-17-0)表示されます。* 

# ● PFパラメーターファイルを保存

PF Easy Editorの現在の設定を保存します。

● PFパラメーターファイルに名前を付けて保存 PF Easy Editorの現在の設定に名前を付けて、PFパラメーターファイルとして保存します。

<mark>*Windows* 【名前を付けて保存</mark>]ダイアログが表示されます。

*Wacintosh* [ファイルの保存ダイアログが](#page-18-0)表示されます。

# **編集メニュー**

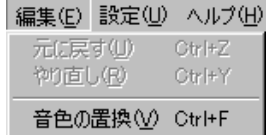

### ● 音色の置換

指定されたカテゴリーの音色を同じパート上で検索し、PLG150-PFの音色に置換します。 [\[音色の置換 \]ダイアログが](#page-19-0)表示されます。

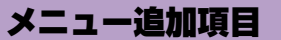

# **設定メニュー**

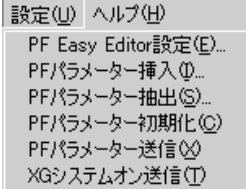

----------------------------------

# ● PF Easy Editor設定

PF Easy Editorの設定を行ないます。 [\[PF Easy Editor設定\]ダイアログが](#page-20-0)表示されます。

#### **● PFパラメーター挿入**

PF Easy Editorの現在の設定を、パートパラメーターとしてソングトラックに挿入します。 [パラメーター挿入 ]ダイアログが表示されます。

# **● PFパラメーター抽出**

ホストのシーケンスデータに含まれるPFパラメーターを抽出して、PF Easy Editorウィンドウ に反映します。 [\[ロケーション設定 \]ダイアログを](#page-23-0)表示します。

# ● PFパラメーター初期化

PF Easy Editor画面上のPFパラメーターを初期化します。

#### **● PFパラメーター送信**

PF Easy Editorの現在の設定をパートパラメーターとしてMIDI出力します。

#### ● XGシステムオン送信

音源に対してXGシステムオンを送信し、音源をXGデフォルト値に初期化します。

# 【注意】

 $XG$ PLG150-PF XG